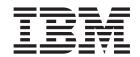

# Cúram Deployment Guide for WebSphere Application Server

Version 6.0.5

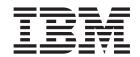

# Cúram Deployment Guide for WebSphere Application Server

Version 6.0.5

| Г | Note                                                                                                    |
|---|----------------------------------------------------------------------------------------------------|
|   | Before using this information and the product it supports, read the information in "Notices" on page 43 |
|   |                                                                                                    |
|   |                                                                                                    |
|   |                                                                                                    |
|   |                                                                                                    |

#### Revised: May 2013

This edition applies to IBM Cúram Social Program Management v6.0 5 and to all subsequent releases unless otherwise indicated in new editions.

Licensed Materials - Property of IBM.

© Copyright IBM Corporation 2012, 2013. US Government Users Restricted Rights – Use, duplication or disclosure restricted by GSA ADP Schedule Contract with IBM Corp.

© Cúram Software Limited. 2011. All rights reserved.

## Contents

| Figures v                                           | 3.5.3 Restart a WebSphere Server            | . 15 |
|-----------------------------------------------------|---------------------------------------------|------|
| Tables vii                                          | Chapter 4. Deployment                       | . 17 |
|                                                     | 4.1 Introduction                            |      |
| Chapter 1. Introduction 1                           | 4.2 Deployment                              | . 17 |
| 1.1 Deployment Guide                                | 4.2.1 Install an Application                | . 17 |
| 1.1 Deployment duide                                | 4.2.2 Change SYSTEM Username                |      |
| Chanter 2 Building EAD Files 2                      | 4.2.3 Uninstall an Application              |      |
| Chapter 2. Building EAR Files 3                     | 4.3 Pre-compiling JSPs                      | . 18 |
| 2.1 Introduction                                    | 4.4 Testing Deployment                      | . 19 |
| 2.2 The Enterprise Application                      |                                             |      |
| 2.2.1 Building the Application EAR File 3           | Appendix. Manual WebSphere                  |      |
| 2.2.2 Under the Hood                                | Application Server Configuration            | . 21 |
|                                                     | A.1 Introduction                            |      |
| 2.3 The Web Services Application                    | A.2 Manual WebSphere Application Server     |      |
| 2.3.2 Under the Hood 5                              | Configuration                               | . 21 |
| 2.3.3 Contents of Web Services EAR File 6           | A.2.1 The Administrative Console            | . 21 |
| 2.3.4 Web Service WSDL 6                            | A.2.2 Scripting Support                     |      |
| 2.4 Multiple EAR files                              | A.2.3 Creating the Data Source Login Alias  |      |
| 2.5 Alternative Targets                             | A.2.4 Configure DB2 Data Sources            |      |
| 2.0 Intelligence largets                            | A.2.5 Configure an Oracle Data Source       |      |
| Chapter 3. Application Server                       | A.2.6 Save the Master Configuration         |      |
|                                                     | A.2.7 Configure Administration Security     | . 27 |
| Configuration 9                                     | A.2.8 Restart the Application Server        | . 28 |
| 3.1 Introduction                                    | A.2.9 Configure Users                       | . 28 |
| 3.2 WebSphere Application Server Configuration 9    | A.2.10 Set up the System JAAS Login Module. |      |
| 3.3 Security Configuration                          | A.2.11 Server Configuration                 | . 31 |
| 3.3.1 Special Configuration Steps When Using        | A.2.12 Bus Configuration                    | . 34 |
| Identity Only and LDAP                              | A.2.13 JMS Configuration                    | . 34 |
| 3.3.2 WebSphere Application Server User Registry 12 | A.2.14 Configure Historical Log Files       |      |
| 3.3.3 Logging the Authentication Process 13         | A.2.15 Post Configuration                   | . 39 |
| 3.3.4 Establishing an Alternate Exclude Username    | A.2.16 Completion                           | . 39 |
| Delimiter                                           | A.3 Manual Application Deployment           |      |
| Behavior                                            | A.4 WebSphere Network Deployment            | . 41 |
| 3.3.6 Security custom properties                    | A.4.1 Creating the Profiles                 | . 41 |
| 3.3.7 Security custom properties                    | A.4.2 Federating a Node                     | . 41 |
| 3.3.8 Cúram Cryptography                            | A.4.3 Configuration of Node                 | . 42 |
| 3.4 Time Zone Configuration                         | A.4.4 Deploying on the Node                 | . 42 |
| 3.5 Starting and Stopping WebSphere Servers         |                                             |      |
| 3.5.1 Start a WebSphere Server                      | Notices                                     |      |
| 3.5.2 Stop a WebSphere Server                       | Trademarks                                  | . 45 |
| 2.2.2 Stop a riebopiteie Server                     |                                             |      |

# **Figures**

| 1. | deployment_packaging.xml sample 7 | 5. | Example of Usage |  |  |  |  | . 17 |
|----|-----------------------------------|----|------------------|--|--|--|--|------|
| 2. | AppServer properties sample       | 6. | Example of Usage |  |  |  |  | . 18 |
| 3. | Example of Usage                  | 7. | Example of Usage |  |  |  |  | . 18 |
| 4. | Example of Usage                  |    |                  |  |  |  |  |      |

## **Tables**

| 1. | CuramLoginModule Custom Proper      | rties 29 | 2. | <b>Exception Destination Setting</b> | rs . |   |   |   |   | . 36 |
|----|-------------------------------------|----------|----|--------------------------------------|------|---|---|---|---|------|
| 1. | Curum Dogim violatic Custom i roper | 1100     | ۷. | Exception Destination Setting        | ٠,   | • | • | • | • | . 00 |

## **Chapter 1. Introduction**

## 1.1 Deployment Guide

This guide discusses the steps necessary to build a IBM® Cúram Social Program Management application for deployment on the base version of IBM WebSphere® Application Server¹. The guide also details the support provided for configuring and deploying on WebSphere Application Server, and where necessary provides the manual steps required.

It is a prerequisite that the reader have knowledge of the IBM Cúram Social Program Management development environment. In other words, that they know how to develop and build a server application and web client. The guide also presumes that WebSphere Application Server is installed. For details on this installation consult the *Cúram Third Party Tools Installation Guide*<sup>2</sup>.

<sup>1.</sup> For information on using the application with the Network Deployment edition of WebSphere Application Server consult "Manual WebSphere Application Server Configuration," on page 21.

<sup>2.</sup> Refer to the installation guide that is relevant to the platform, i.e. Microsoft Windows or UNIX.

## Chapter 2. Building EAR Files

#### 2.1 Introduction

The main step before deployment of a IBM Cúram Social Program Management application is to package it into EAR (Enterprise ARchive) files. The server application (which incorporates the web client and server) and web services application are packaged into separate EAR files, and the Server Development Environment (SDEJ) provides build targets that perform this task.

Before the targets described in the following section are executed, ensure that the following environment variable is set:

WAS HOME

This should point to the base directory of the base WebSphere Application Server installation. For example: d:\WebSphere\AppServer or /opt/WebSphere/AppServer.

#### 2.2 The Enterprise Application

## 2.2.1 Building the Application EAR File

The following target should be executed from the root directory of the server project to create the application EAR file for WebSphere Application Server:

#### build websphereEAR

This target will create a ready to install EAR file, <SERVER\_MODEL\_NAME>.ear located in <SERVER DIR>/build/ear/WAS<sup>3</sup>.

Before executing this target, a fully built application must be available. For details on how to build a IBM Cúram Social Program Management application, please refer to the *Cúram Server Developer's Guide*.

**Note:** An EAR file cannot be built for H2 database.<sup>4</sup>

#### 2.2.2 Under the Hood

The **websphereEAR** target takes a number of previously generated Java files and deployment descriptors and packages them up into an EAR file.

The Java files and deployment descriptors are generated during the build process based on the existence of Business Process Object (*BPO*) classes, i.e., the methods of *Facade* classes or WebService classes and can be called by remote clients.

By default all remote calls to the server are handled by the session bean curam.util.invoke.EJBMethod, rather than a session bean per publicly available interface. This bean provides support for IBM Cúram Social Program Management features such as authorization, auditing and tracing. If required it is also possible to generate a Facade interface<sup>5</sup>.

<sup>3.</sup> SERVER\_MODEL\_NAME and SERVER\_DIR are environment variables which specify the name of the model in the project and the root directory of the project respectively.

<sup>4.</sup> For more information on H2 database consult the Cúram Third-Party Tools Installation Guide for Windows.

<sup>5.</sup> The optional build parameter-Denablefacade=true turns on the generation of facade code.

#### 2.2.3 Contents of Application EAR File

The EAR file that is produced has the following structure and contents:

- META-INF Directory
  - application.xml

This file is automatically generated and lists the mapping of EJB modules to JAR files that are contained in the application.

ibm-application-bnd.xmi

A generated WebSphere Application Server -specific extension file.

ibm-application-ext.xmi

A generated WebSphere Application Server -specific extension file.

was.policy

WebSphere Application Server security policy file that grants the application the Java permissionjava.security.AllPermission.

- MANIFEST.MF

The manifest file which details the contents of the EAR file.

#### · Core JAR Files

The core JAR files include<sup>6</sup>:

- antlr.jar
- appinf.jar
- appinf internal.jar
- coreinf.jar
- rules.jar
- jde commons.jar
- log4j.jar
- commons-pool.jar
- commons-codec.jar
- commons-discovery.jar
- jdom.jar
- axis.jar
- castor.jar
- jaxrpc.jar
- saaj.jar
- java cup.zip
- InfrastructureModule.jar
- InvalidationModule.jar
- DBtoJMS.war
- ClientModule.war

#### Facade JAR Files

This is only present if facade generation has been enabled. All facades defined in the application are packaged into one JAR file, FacadeModule.jar. This JAR file contains the bean implementation classes for the EJB modules that represent the facades. The JAR file contains the following files in the META-INF directory:

- ejb-jar.xml

<sup>6.</sup> The version numbers are not listed for the JAR files detailed.

This file is automatically generated and contains the definition of every EJB module contained in the JAR file. All the publicly available methods are listed and the details of the resources available to the EJB modules.

- ibm-ejb-jar-bnd.xmi
  - A generated WebSphere Application Server -specific extension file.
- ibm-ejb-jar-ext.xmi
  - A generated WebSphere Application Server -specific extension file.
- Manifest.mf
  - The manifest file, detailing the classpath for the EJB.

#### Other JAR Files

The other JAR files contain the generated and hand crafted code from the application. These include application.jar, codetable.jar, events.jar, struct.jar, messages.jar, implementation.jar and properties.jar. The properties.jar file contains the Bootstrap.properties file. This is the file containing the machine specific configuration properties for initially getting a connection to the database.

## 2.3 The Web Services Application

Support is available for the automatic generation of Web Service Definition Language (WSDL) defined web services. Application developers can thus combine the power of the IBM Cúram Social Program Management model with the accessibility of web services to produce truly reusable software components.

## 2.3.1 Building the Web Services EAR File

The following target should be executed from the root directory of the project to create the EAR file for web services:

#### build websphereWebServices

Optional overrides are:

- · prp.webipaddress is the IP address on which the server hosting the web services is listening. The default is http://localhost:2809;
- prp.contextproviderurl is the URL of the INDI context provider. This is the address of the server that hosts the IBM Cúram Social Program Management components being made accessible though web services. The default is iiop://localhost:2809;
- prp.contextfactoryname is the JNDI context factory name. The default for this iscom.ibm.websphere.naming.WsnInitialContextFactory and should rarely need to be changed.

This target will create a ready to install EAR file, <SERVER MODEL NAME>WebServices.ear located in <SERVER DIR>/build/ear/WAS.

Before executing this target, a fully built IBM Cúram Social Program Management application, ready for deployment, must exist.

#### 2.3.2 Under the Hood

The websphereWebServices target takes a number of previously generated Java files and deployment descriptors and packages them up into an EAR file.

The Java files and deployment descriptors are generated during the build process (see the Cúram Server Developer's Guide) based on the web service components that have been defined in the model. BPO classes should be mapped to server components with a stereotype of webservice for this generation to occur<sup>7</sup>. Any server component with a stereotype of webservice will be treated as if it also had a stereotype of ejb. This is because Web Service interfaces are wrappers on publicly available BPOs.

#### 2.3.3 Contents of Web Services EAR File

The EAR file that is produced has the following structure and contents:

- META-INF Directory
  - application.xml

This file details the core module for the web services application, which is the webservices.war file.

ibm-application-bnd.xmi

A generated WAS specific extension file.

ibm-application-ext.xmi

A generated WAS specific extension file.

was.policy

WAS security policy file that grants the application the Java permissionjava.security.AllPermission.

- MANIFEST.MF

The manifest file which details the contents of the EAR file.

#### · Web Service WAR File

This file contains support JAR files in the WEB-INF/lib directory, including:

- coreinf.jar

This JAR file contains the conversion methods which are used to support the serialization of the complex types used in the interface.

axis.jar

This JAR file contains the Axis web services engine.

- appwebservices.jar

This JAR file contains the wrapper classes which enable the Axis web services to connect to the IBM Cúram Social Program Management server application session bean(s) and the classes for the complex types which are used in the interface to the web services.

server-config.wsdd

This. wsdd file is located in the WEB-INF directory and contains the web service engine configuration which maps IBM Cúram Social Program Management BPOs to web services.

#### 2.3.4 Web Service WSDL

A IBM Cúram Social Program Management web service exposes its own WSDL once it is deployed.

For instance, if there is a service at the URL:

http://localhost:9082/CuramWS/services/MyTestService

the WSDL description will be at the URL:

http://localhost:9082/CuramWS/services/MyTestService?wsdl

The URL

http://localhost:9082/CuramWS/services

<sup>7.</sup> Consult the Cúram Server Modelling Guide for details on assigning BPOs to server components.

will return a web page that lists all web services deployed and a link to their WSDL files.

The general URL format of the locations above is

http://<web-server>:<port-number>/<ServerModelName>WS/services/<BPO-name>.

#### 2.4 Multiple EAR files

Building an Application EAR also takes an optional file to allow for splitting the client components into different WAR and EAR files and also to allow for some more control of some of the EAR configuration and included modules. This file is named deployment packaging.xml and should be placed in your SERVER\_DIR/project/config directory.

The format of the deployment\_packaging.xml file is as follows:

```
<deployment-config>
  <ear name="Curam"</pre>
      requireServer="true">
    <components>custom,sample,SamplePublicAccess,core</components>
    <context-root>/Curam</context-root>
  </ear>
  <ear name="CuramExternal">
    <components>SamplePublicAccessExternal</components>
    <context-root>/CuramExternal/context-root>
    <custom-web-xml>${client.dir}/custom web xml</custom-web-xml>
</deployment-config>
```

Figure 1. deployment\_packaging.xml sample

Each file can have multiple ear elements and results in an EAR file being produced in the SERVER DIR/build/ear/WAS directory. The options for each element are:

• name

This option controls the name of the EAR created from the process.

requireServer

This optional attribute controls whether the server module is included in the EAR file. Valid entries are true or false. The default value is false. If deploying multiple EAR files to one application server, this attribute must be set to true for only one EAR file as only one IBM Cúram Social Program Management server module should be deployed per cluster. If requireServer is set to true for multiple EAR files, then the other EAR files must be deployed in another cluster to avoid conflicts.

• components

This option controls which of the client components get placed into the EAR file. It also controls the component order for the rebuild of the client that will need to take place. Usually the core directory doesn't form part of the component order but on this occasion it is important to add this to qualify whether it should be included in a particular WAR file. Entries here should follow the typical order of components defined in the Cúram Server Developer's Guide and should be comma separated.

context-root

This option forms the Context Root of the WAR module in the application.xml deployment descriptor. Entries here should begin with a forward-slash.

custom-web-xml

This optional element controls whether a custom web.xml file should overwrite the standard version in the WAR file. Entries here should be an Apache Ant path to the directory containing the web.xml file. It is possible to use references to environment variables as part of this path. For example, \${client.dir} can be used to point to the web client directory and \${SERVER DIR} can be used to point to the server directory.

For each web client (i.e., WAR file) a separate web client component is required to contain its customizations. In the case of multiple web clients, your CLIENT\_COMPONENT\_ORDER environment variable will include all your custom components; but, separate <ear> elements will be required, one for each custom web component (and other components as needed).

As with the standard target, a fully built IBM Cúram Social Program Management application must be available. For details on how to build an application, please refer to the *Cúram Server Developer's Guide*.

### 2.5 Alternative Targets

The websphereEAR target will build an IBM Cúram Social Program Management application .ear file containing both the web client and application. Support is provided to build an application .ear file containing only the web application or only the server application.

These targets may be necessary where the web client and server application are required to be installed on separate servers. For example, to support secure access to the Cúram application for external users a new web client application can be developed. This web application can be deployed on its own and use an existing server application.<sup>8</sup>

To build an ear file containing only the web client application the following command should be used:

build websphereEAR -Dclient.only=true

To build an .ear file containing only the server application the following command should be used:

build websphereEAR -Dserver.only=true

<sup>8.</sup> For more information on External Access Security consult the Cúram Server Developers Guide.

## **Chapter 3. Application Server Configuration**

#### 3.1 Introduction

This chapter presumes that WebSphere has already been installed. Consult the *Cúram Third Party Tools Installation Guide* for details on the installation.

The configuration of WebSphere Application Server is similar on all platforms and the Server Development Environment for Java (SDEJ) provides a number of Ant targets to aid the configuration and management of the installation. For those interested, "Manual WebSphere Application Server Configuration," on page 21 details the manual steps performed by the configuration scripts.

The configuration target provided by the SDEJ is a simple default configuration and may not be suitable for a production environment.

**Note:** The **configure** target will overwrite the *default* profile created by WebSphere Application Server unless -Dkeep.profile=true is passed to the target.

## 3.2 WebSphere Application Server Configuration

The configuration of WebSphere Application Server involves setting up a profile, data source, a number of servers and configuring the JMS and security settings. All these tasks can be performed by executing the **configure** target provided by the SDEJ.

The profile created by the **configure** target will take the following defaults unless specifically overridden when calling the target.

- profile.name=AppSvr01
- cell.name=\${node.name}Cell

The command **build configure** should be executed from the <SERVER\_DIR> directory to invoke automatic configuration. This target requires that the files AppServer.properties and Bootstrap.properties exist in the <SERVER\_DIR>/project/properties<sup>10</sup>directory. See the *Cúram Server Developer's Guide* for more information on the setup of a Bootstrap.properties. 3.2, "WebSphere Application Server Configuration" shows example contents of the AppServer.properties file.

<sup>9.</sup> Refer to the installation guide that is relevant to the platform, i.e Windows or UNIX.

<sup>10.</sup> It is possible to override this default location for the properties file by specifying

<sup>-</sup>Dprop.file.location=<new location> when executing the **configure** target.

```
## APPLICATION SERVER PROPERTIES
# Property to indicate WebSphere is installed.
as.vendor=IBM
# The username and encrypted password for admin server.
security.username=<e.g. websphere>
security.password=<encrypted password>
# The name of the WebSphere Node
node.name=MyNode
# The name of the server on which the application will be hosted.
curam.server.name=CuramServer
curam.server.port=2809
## THE FOLLOWING PROPERTIES ARE FOR WebSphere ONLY ##
# The alias that should be used for the database authorization
curam.db.auth.alias=databaseAlias
# HTTP Port for the server on which the client
# will be accessed
curam.client.httpport=9044
# HTTP Port for the server on which the Web services
# will be accessed
curam.webservices.httpport=9082
# Property to set JVM initial and maximum heap size.
curam.server.jvm.heap.size=1024
```

Figure 2. AppServer properties sample

By default the **configure** target establishes a Type 4 Universal Driver (XA) data source. However, you may configure a Type 2 Universal Driver (XA) data source by setting the curam.db.type2.required property in the AppServer.properties file.

Also by default the **configure** target sets the JVM initial and maximum heap size to "1024" MB. However, you can override the default JVM initial and maximum heap size by setting the curam.server.jvm.heap.size property in the AppServer.properties file.

#### Note:

- 1. The setting of the Java heap as described in the 3.2, "WebSphere Application Server Configuration," on page 9 example and set by the configuration scripts is for illustrative purposes. Based on the size of your customized application, deployment strategy, etc. these settings may be too low or too high. The optimum value should be determined by monitoring the memory performance of your server.
- 2. Memory issues have been noticed with the WebSphere Application Server wrapped database drivers during the retrieval of large CLOBs and BLOBs (3MB+) from the database. These issues may be worked-around by increasing the Max Heap Size JVM parameter as appropriate on the deployed server.
- 3. The **configure** target cannot be run when H2 database is in use.<sup>11</sup>

<sup>11.</sup> For more information on H2 database consult the Cúram Third-Party Tools Installation Guide for Windows.

## 3.3 Security Configuration

The default security configuration of IBM Cúram Social Program Management within WebSphere Application Server involves the default file-based user registry and a JAAS Login Module. The *Default Configuration for IBM WebSphere Application Server* section in the *Cúram Security Handbook* should be referenced for further details on this.

There are a number of alternative security configurations that can be used with WebSphere Application Server. The configurations are available to support the use of alternative authentication mechanisms, such as an LDAP directory server or a single sign-on solution.

To avail of a different configuration the properties detailed in the following sections should be set in the AppServer.properties file before running the configure target. Any alternative authentication mechanisms should be configured manually after running the configure target with the relevant properties set. To configure the login module for identity only authentication the curam.security.check.identity.only property should be set to true. This is to ensure that the configured alternative authentication mechanism is used.

The *Identity Only Authentication* section in the *Cúram Security Handbook* should be consulted for further details.

## 3.3.1 Special Configuration Steps When Using Identity Only and LDAP

When using identity only in combination with WebSphere Application Server and LDAP you may need to perform additional manual configuration steps; this is regardless of whether configuration is done via the WebSphere Application Server administrative console or the configure target. With this combination you may find that WebSphere Application Server fails to start successfully and this is due to the need to add a WebSphere Application Server -generated username to the login module exclude list property (exclude\_usernames) described in A.2.10.1, "Add the Login Module," on page 29. In this case of WebSphere Application Server failing to start there will be a SECJ0270E error message in the SystemOut.log file prior to the failure.

These are the steps needed to resolve this error:

1. Identify the username that is causing WebSphere Application Server start to fail. Configure the login module trace as described in 3.3.3, "Logging the Authentication Process," on page 13 (in regard to the configure target) or A.2.10.1, "Add the Login Module," on page 29 (in regard to configuring via the Administrative Console), and restart WebSphere Application Server. With the login module trace running, prior to the SECJ0270E error in the SystemOut.log file, the trace data will identify the failing username with a record like this:

Where "MyNode" is the node name, "MyNodeCell" is the cell name, and "CuramServer" is the WebSphere server name. Following the login module trace data will be the error, which will look like this:

```
SECJ0270E: Failed to get actual credentials.
The exception is javax.security.auth.login.LoginException:
Context: MyNodeCell/nodes/MyNode/servers/CuramServer,
name: curamejb/LoginHome:
First component in name curamejb/LoginHome not found.
```

2. Specify the failing username in the login module exclude\_usernames property in the WebSphere Application Server configuration. Since WebSphere Application Server is failing to start you cannot make this change via the Administrative Console and you must edit the WebSphere Application Server configuration file directly. In the WebSphere Application Server configuration file system edit config\cells\MyNodeCell\security.xml, which will have three occurrences of the exclude\_usernames

property (one for each alias); e.g.:

```
<options xmi:id="Property 1301940482165"</pre>
   name="exclude usernames"
   value="websphere,db2admin"
   required="false"/>
```

You must modify the three occurrences to include the newly identified username from the trace entry above; e.g.:

```
<options xmi:id="Property 1301940482165"</pre>
   name="exclude usernames"
   value="websphere,db2admin,server:MyNodeCell MyNode CuramServer"
   required="false"/>
```

Note that in the exclude\_usernames occurrences the id attribute will vary per your system configuration and the comma separator in the example value attribute represents the default curam.security.usernames.delimiter value, which may be different in your case.

3. Restart WebSphere Application Server.

### 3.3.2 WebSphere Application Server User Registry

By default the configured WebSphere Application Server user registry is not queried as part of authentication. When the login module is configured for identity only, the user registry is queried. It is possible to override this default behavior by setting the curam.security.user.registry.enabled property. If this property is set to true the WebSphere Application Server user registry will be queried during the authentication process, regardless of whether identity only authentication is enabled or disabled. If this property is set to false, the WebSphere Application Server user registry will not be queried. For example, if curam.security.check.identity.only is set to true and curam.security.user.registry.enabled is set to false, neither the IBM Cúram Social Program Management authentication verifications nor the WebSphere Application Server user registry will be used as part of the authentication process.

You can also control the authentication of types of external users (i.e. non-internal users) against the WebSphere Application Server user registry via use of the curam.security.user.registry.enabled.types and/or the curam.security.user.registry.disabled.types properties. These properties specify a comma-delimited list of external user types that will, or will not be, authenticated via the WebSphere Application Server user registry:

- User types specified in the curam.security.user.registry.enabled.types list will be processed against the WebSphere Application Server user registry (e.g. LDAP) and your External Access Security implementation.
- User types specified in the curam.security.user.registry.disabled.types list will not be processed against the WebSphere Application Server user registry and the processing of your External Access Security implementation will be the authority for authentication.

The precedence order in processing these three properties and the WebSphere Application Server user or external (e.g. LDAP) registry is as follows:

- By default the WebSphere Application Server user registry is not checked and application authentication is used.
- The setting of the curam.security.user.registry.enabled property to true requires authentication by both the WebSphere Application Server, or external (e.g. LDAP), user registry and application security (for internal users) or your External Access Security implementation (for external users).
- · An external user of a type specified in the curam.security.user.registry.enabled.types list must be authenticated by the WebSphere Application Server, or external, user registry and your External Access Security implementation.

• An external user of a type specified in the curam.security.user.registry.disabled.types list is not authenticated by the WebSphere Application Server, or external, user registry and your ExternalAccessSecurity implementation is the authority.

See A.2.10, "Set up the System JAAS Login Module," on page 28 for more information on setting the resultant properties in the CuramLoginModule configuration.

#### 3.3.3 Logging the Authentication Process

curam.security.login.trace is an optional property that will enable logging for the login module. When set to true this property results in tracing information being added to the WebSphere Application Server SystemOut.log file during the authentication process.

## 3.3.4 Establishing an Alternate Exclude Username Delimiter

curam.security.usernames.delimiter is an optional property that will enable setting an alternate delimiter for the list of usernames in the exclude\_usernames property. The property can be set to a character that will allow usernames with embedded commas such as with LDAP.

## 3.3.5 WebSphere Application Server Caching Behavior

WebSphere Application Server caches user information and credentials in a security cache and the login module will not be invoked while a user entry is valid in this cache. The default invalidation time for this security cache is ten minutes, where the user has been inactive for ten minutes. The WebSphere Application Server Caching Behavior section in the Cúram Security Handbook should be consulted for further details on this.

#### 3.3.6 Security custom properties

• com.ibm.ws.security.webChallengeIfCustomSubjectNotFound

This property determines the behavior of a single sign-on LTPA Token2 login.

When this property value is set to true, the token contains a custom cache key, and the custom Subject cannot be found, the token is used to log in directly as the custom information needs to be gathered again. A challenge occurs so that the user to login again. When this property value is set to false and the custom Subject is not found, the LTPA Token2 is used to login and gather all of the registry attributes. However, the token might not obtain any of the special attributes that downstream applications might expect.

By default the configuration script sets a WebSphere Application Server property, com.ibm.ws.security.webChallengeIfCustomSubjectNotFound, to false to ensure that web sessions can seamlessly transfer between two servers in a cluster (for example, in a fail over scenario) without being asked for security credentials. This setting allows the security token used by WebSphere Application Server to be validated correctly, without user input.

If this behavior is not required it is possible to change this property to true, see A.2.10, "Set up the System JAAS Login Module," on page 28 for more information on setting *Security custom properties*. If the property is set to true, when a web session switches from one server in the cluster to another, perhaps due to the original server failing, the user will be asked for security information before being able to proceed.

## 3.3.7 Security hardening measures

When a user logs into the application, they provide a username & password. This is sent to the server, and if successfully authenticated, the server responds with a unique token. The token, in this case, is 'LTPA token'. This token is used in all subsequent requests to recognize the user and then serves privileged content. When the user logs out, we would expect this token to become invalid. but this is not the case and there is no way to invalidate the LTPA token, which has been confirmed by IBM. IBM's recommendation is to use two "security hardening measures" of:

1. Setting the security Requires SSL option;

2. Setting a custom property to limit LTPA cookies to SSL only.

The default configuration scripts make this change and the steps are documented A.2.7, "Configure Administration Security," on page 27.

For more information see:

- http://www.ibm.com/developerworks/websphere/techjournal/1004\_botzum/ 1004\_botzum.html?ca=drs#step19
- http://www.ibm.com/developerworks/websphere/techjournal/1004\_botzum/ 1004\_botzum.html?ca=drs#step29

## 3.3.8 Cúram Cryptography

Cúram cryptography relates to functionality for managing passwords and is covered in detail in the *Cúram Security Handbook* and you should consult it in consideration that:

- For production environments it is strongly recommended that you modify the default settings.
- For development and test environments you need to consider where the defaults provide acceptable protection in your environment.
- For users upgrading from a previous version of IBM Cúram Social Program Management, existing passwords will not work out-of-the-box. You can, if you are willing to accept a reduced level of security, at your own risk, choose to take the steps to leave existing system and user passwords as-is, but this is not recommended. More information about upgrading is available in the *Cúram Upgrade Guide*.

## 3.4 Time Zone Configuration

If multiple server machines are used, they all must have their clocks in sync and be in the same time zone in order that the "natural" ordering of date/times on the database accurately reflects the order that the events occurred in the real world. For example if on the database record *A* has a creation date/time field earlier than that on record *B*, then we can say for sure that *A* was created before *B*, no matter which server created either record.

The time zone of the server(s) must never change during the lifetime of the application. The reason for this that the time zone assumed when storing dates in the database is the current server's time zone; therefore if the server's time zone changes then all dates entered prior to the time zone change will be out by the number of hours equal to the difference between the old and new time zones.

## 3.5 Starting and Stopping WebSphere Servers

A number of Ant targets are provided to aid in the starting and stopping of WebSphere servers. These targets should be executed from the <SERVER\_DIR> directory and as for the **configure** target, they require the AppServer.properties file to be setup correctly (3.2, "WebSphere Application Server Configuration," on page 9). They also require a number of extra parameters to be specified and these are detailed below.

## 3.5.1 Start a WebSphere Server

The target for starting a WebSphere server is **startserver** and requires the following options:

• -Dserver.name

The name of the server to be started.

**Important:** Before starting the application server for the first time you must have run the **database** target followed by the **prepare.application.data** target. Failing to run this sequence will likely result in transaction timeouts during first login and a failure to initialize and access the application. Whenever the **database** target is rerun (e.g. in a development environment) the **prepare.application.data** target must

also be rerun.

build startserver -Dserver.name=CuramServer

Figure 3. Example of Usage

## 3.5.2 Stop a WebSphere Server

The target for stopping a WebSphere server is **stopserver** and requires the following options:

• -Dserver.name

The name of the server to be stopped.

build stopserver -Dserver.name=CuramServer

Figure 4. Example of Usage

### 3.5.3 Restart a WebSphere Server

The target for restarting a WebSphere server is **restartserver** and the options are the same as for the **startserver** target. See 3.5.1, "Start a WebSphere Server," on page 14 for an example of usage.

**Note:** If the server is not already started when attempting to restart it, the stop portion of the target will not cause the restart target to fail.

## **Chapter 4. Deployment**

#### 4.1 Introduction

The final step after packaging the IBM Cúram Social Program Management application and web services application in EAR files is to deploy them to the application server.

Before deploying, it is important to note that in WebSphere Application Server the configuration scripts provided support a simple configuration targeted at the single server in the Express or Base editions of WebSphere Application Server.

### 4.2 Deployment

The SDEJ provides targets for installing and un-installing applications on a WebSphere server. As with the **startserver** / **stopserver** targets, the **installapp** / **uninstallapp** targets require that the AppServer.properties file is configured correctly (see 3.2, "WebSphere Application Server Configuration," on page 9). The targets also require a number of options to be specified and these are detailed below.

Ensure the server is started before installing an application. There is no need to restart the server after installation, as the install target will automatically start the application.

## 4.2.1 Install an Application

The Ant target to install an application (in the form of an EAR file) is **installapp** and requires the following options:

- -Dserver.name
  - The name of the server to install the application on.
- -Dear.file
  - The fully qualified name of the EAR file to install.
- -Dapplication.name
  - The name of the application.

build installapp -Dserver.name=CuramServer
-Dear.file=d:/ear/Curam.ear
-Dapplication.name=Curam

Figure 5. Example of Usage

**Note:** The EAR file containing the server module must be deployed before installing any other (client-only) EAR files.

An optional Ant property is available for passing additional arguments to WebSphere wsadmin: wsadmin.extra.args. For example, the following sets new Java heap sizes and passes the option to append wsadmin tracing:

-Dwsadmin.extra.args="-javaoption -Xms1024m -javaoption -Xmx1024m -appendtrace true"

You should not use this property to set arguments already passed via the Curam Ant scripts and you can observe these when running Ant by specifying its verbose option: -v.

## 4.2.2 Change SYSTEM Username

It is strongly recommended that you change the username for JMS invocation while deploying the application. The following properties should be set in the AppServer.properties file before deployment to modify this username:

- curam.security.credentials.async.username
   The username JMS invocations should run under.
- curam.security.credentials.async.password

The encrypted password associated with the username. The password must be encrypted using the Ant **encrypt** target. See the *Cúram Server Developers Guide* for more information.

It is also possible to change the username once the application has been deployed using the WebSphere Application Server administrative console. Navigate to **Applications** > **Application Types** > **WebSphere enterprise applications** and select the IBM Cúram Social Program Management application. Select the **User RunAs roles** link. Check the everyone role, enter a new username and password (note, password should be entered in the unencrypted format here) and click the **Apply** button. Save the changes as detailed in A.2.6, "Save the Master Configuration," on page 27.

Note, if the username is changed, the new username must exist in the Users database table and this user must have a role of 'SUPERROLE'.

The SYSTEM user is the user under which JMS messages are executed.

#### 4.2.3 Uninstall an Application

The Ant target to uninstall an application is uninstall and requires the following options:

• -Dserver.name

The name of the server the application is installed on.

• -Dapplication.name

The name of the application to uninstall (as configured during install).

 $build \ uninstallapp \ -Dserver.name=CuramServer \\ -Dapplication.name=Curam$ 

Figure 6. Example of Usage

## 4.3 Pre-compiling JSPs

There is one additional target available during deployment, **precompilejsp**, which allows for the JSP s of a client EAR to be pre-compiled *before* installing the EAR file. Pre-compiling the JSP s before installation will speed up the display of a particular page in the web browser the first time it is accessed.

The options for the **precompilejsp** target are:

• -Dear.file

The fully qualified name of the EAR file to be pre-compiled.

build precompilejsp -Dear.file=d:/Curam.ear

Figure 7. Example of Usage

Note: While running the **precompilejsp** target for WebSphere Application Server, an out of memory exception may occur (or some JSPs may silently be ignored and not pre-compiled). To work around this the JspBatchCompiler.bat script in the %WAS\_HOME%\bin directory should be modified to increase the maximum memory size. Change the memory consumption from-Xmx256m to at least-Xmx1024m.

## 4.4 Testing Deployment

When the application is installed <sup>12</sup> on a configured WebSphere Application Server installation the next step is to start and test the application.

Ensure the relevant server is started<sup>13</sup> and open the following page in a web browser: https://<some.machine.com>:<port>/<context-root>

where,

<some.machine.com> identifies the the host name or IP address where your WebSphere Application Server is running, <port> identifies the server port on which client application is deployed and <context-root> identifies the Context Root of the WAR module (see 2.4, "Multiple EAR files," on page 7, for details).

Before the page can be opened, the browser will be directed to the login page. Log in with a valid Cúram username and password and the browser will be redirected to the requested page.

Note: The usage of EAR file name Curam.ear for option-Dear.file and usage of application server name Curam for option-Dapplication.name in the examples of this chapter are for illustrative purposes. Based on your customized application and deployment strategy these values may change.

<sup>12.</sup> The installation of a web services application may also be required.

<sup>13.</sup> There is no need to restart the server after an application is deployed.

# **Appendix. Manual WebSphere Application Server Configuration**

#### A.1 Introduction

The sections of this chapter cover the manual steps required to configure and deploy on the Base or Express edition of WebSphere Application Server. You will have to alter these steps appropriately to deploy in a Network Deployment installation of WebSphere Application Server. See A.4, "WebSphere Network Deployment," on page 41 for more information in this area.

## A.2 Manual WebSphere Application Server Configuration

The IBM WebSphere Application Server installation can be configured manually if required, but this is not recommended. This section details the manual steps required to configure WebSphere Application Server for information purposes only.

It is worth noting that any settings entered under the **Resources** section of the WebSphere Application Server Administrative Console can be configured at multiple levels that control the JNDI scope. These include cell, node, or server. Upon selecting a **Resource**, the top of the main browser window shows this scope and allows the various resources in the current scope to be viewed. The scope, and in turn the location of any resources set, should be based upon planned use, i.e. if working in a cluster it may not be necessary to set the same settings on each server, so the scope may be set to cell or node.

#### A.2.1 The Administrative Console

Most of the configuration of WebSphere Application Server is done using the Administrative Console. To run the Administrative Console, the default server, e.g. server1, must be started as the Administrative Console is installed as a web application on this server.

To startserver1, the startServer.bat, located in the profiles/AppSvr01/bin directory of the WebSphere Application Server installation, should be used:

#### <WEBSPHERE INSTALL DIR>/profiles/AppSvr01/bin/startServer server1

To open the Administrative Console, a web browser should be pointed at: http://localhost:9060/ibm/console"/>

Alternatively, the Administrative Console can be started from Start > Programs > IBM WebSphere > Application Server V7.0 > Profiles > AppSvr01 > Administrative console. The Start the server and Stop the server commands can also be used from this menu to start and stop the servers.

The first time the Administration Console is opened, a username will be requested for login. This username can be anything! The Administration Console is divided into two sections. The left hand side contains a tree hierarchy for navigating the console and the right hand side displays the information related to the current node selected in the tree. When instructed toNavigate to, the tree hierarchy should be traversed to the relevant node.

## A.2.2 Scripting Support

To support the execution of provided Ant scripts it is necessary to change the WebSphere Application Server property files.

#### A.2.2.1 sas.client.props

Open the sas.client.props file found in the profiles/AppSvr01/properties directory of the WebSphere Application Server installation. It is necessary to set the login source to retrieve the username and password from a properties file rather than having to type them in each time the scripts are run. Set or where necessary add the following properties:

```
com.ibm.CORBA.loginSource=properties
# RMI/IIOP user identity
com.ibm.CORBA.loginUserid=websphere
com.ibm.CORBA.loginPassword=websphere
com.ibm.CORBA.principalName=curam
```

where websphere is the username and password for the Administration Console.

#### A.2.2.2 soap.client.props

Open the soap.client.props file, also found in the profiles/AppSvr01/properties directory of the WebSphere Application Server installation. It is necessary to set the login source to retrieve the username and password from a properties file rather than having to type them in each time the scripts are run. Set the following properties to match the credentials you configured for WebSphere as in 3.2, "WebSphere Application Server Configuration," on page 9. In the example below the values are merely examples and the password specified in this file cannot be encrypted:

```
com.ibm.SOAP.loginUserid=websphere
com.ibm.SOAP.loginPassword=websphere
```

where websphere is the username and password for the Administrative Console.

To avoid timeouts when installing EAR files ensure that the following is set to be at least:

```
com.ibm.SOAP.requestTimeout=3600
```

#### A.2.2.3 server.policy

Open the server.policy file found in the profiles/AppSvr01/properties directory of the WebSphere Application Server installation. Add the following lines to the end of this file:

```
grant codeBase "file:<CURAMSDEJ>/drivers/-" {
permission java.security.AllPermission;
};

where <CURAMSDEJ> is the SDEJ installation directory.

grant codeBase "file:${was.install.root}/
profiles//profile.name>/servER_MODEL_NAME>.ear/
guice-2.0.jar" { permission java.lang.RuntimePermission
"modifyThreadGroup"; };
```

where *<profile.name>* is the name of the target WebSphere Application Server profile;

where *<cell.name>* is the name of the target WebSphere Application Server cell;

where *<SERVER\_MODEL\_NAME>* is the name of the application (base name of the EAR file).

# A.2.3 Creating the Data Source Login Alias About this task

IBM  $DB2^{\circ}$ , IBM DB2 for  $z/OS^{\circ}$ , and Oracle Database are the databases supported. The Administrative Console can be used to configure a login alias for both the DB2 and Oracle data sources as follows:

#### **Procedure**

- 1. Navigate to **Security** > **Global security**;
- 2. Expand the **Java Authentication and Authorization Service** option in the **Authentication** section and select the **J2C authentication data** option;
- 3. Click **New** to open the Configuration screen;
- 4. Set the following fields:

**Alias** = dbadmin

**User ID** = <*database username*>

**Password** = < database password>

**Description** = The database security alias

where *<database username>* and *<database password>* are set to the username and password used to login to the database;

5. Click **OK** to confirm the changes.

#### A.2.4 Configure DB2 Data Sources

# A.2.4.1 Set up DB2 Environment Variable Procedure

- Navigate to Environment > WebSphere variables;
- 2. Select the DB2UNIVERSAL\_JDBC\_DRIVER\_PATH link from the list of environment variables. This will open the configuration screen for this variable;
- 3. Set the **Value** field to point to the directory containing the Type 4/Type 2 drivers. This is normally the drivers directory under the SDEJ installation, e.g. D:\Curam\CuramSDEJ\drivers;
- 4. Click **OK** to confirm the changes.

# A.2.4.2 Set up the Database Driver Provider Procedure

- 1. Navigate to **Resources** > **JDBC** > **JDBC** providers;
- 2. *Note:* The appropriate scope where the data source is to be defined should be selected at this point.
- 3. Click **New** to add a new driver. This will open a configuration screen;
- 4. Select **DB2** from the list in the **database type** drop down supplied;
- 5. Select the **DB2 Universal JDBC Driver Provider** from the list in the **Provider type** drop down supplied;
- 6. Select the **XA** data source from the list in the **Implementation type** drop down supplied;
- 7. Click Next to continue;
- 8. Review the properties on the configuration screen that opens. There should be no need to change any of them unless you are planning to connect to a **zOS** database. If so, verify that \${DB2UNIVERSAL\_JDBC\_DRIVER\_PATH} field is pointing at the correct directory for your system. For example, it should point at the directory containing the DB2 Connect license jar, db2jcc\_license\_cisuz.jar provided by IBM for **zOS** connectivity;
- 9. Click Next and then Finish to confirm the changes.

#### A.2.4.3 Set up the Database Driver DataSource About this task

The following steps should be repeated for each of the Data Sources, substitutingcuramdb,curamsibdb andcuramtimerdb for *<DatasourceName>* (without the angle brackets):

#### **Procedure**

- 1. Select the DB2 Universal JDBC Driver Provider (XA) now displayed on the list of JDBC Providers. This will open the configuration screen for the provider;
- 2. Select the **Data sources** link under **Additional Properties**;
- 3. Click **New** to add a new data source;
- 4. Set the fields as follows:

**Data source name** : < DatasourceName> **INDI** name : jdbc/<DatasourceName>

- 5. Click **Next** to continue;
- 6. Set the fields as follows:

**Driver type**: 2 or 4 as required;

Database name: The name of the DB2 database; **Server name**: The name of the DB2 database server;

Port number: The DB2 database server port;

Leave all other fields untouched unless a specific change is required and click Next;

7. Set the Component-managed authentication alias drop down value to: <valid for database>;

Set the Mapping-configuration alias drop down value to: DefaultPrinicipalMapping

Set the Container-managed authentication alias drop down value to: <valid for database>;

where the <valid for database> alias used is the one set up in A.2.3, "Creating the Data Source Login Alias," on page 23;

Leave all other fields untouched unless a specific change is required and click Next to continue.

- 8. Click Finish to confirm the changes and continue;
- 9. Select the newly created *DatasourceName* data source from the displayed list;
- 10. Select the **Custom Properties** link under **Additional Properties**;
- 11. Select thefullyMaterializeLobData entry;
- 12. Set thevalue to be false;
- 13. Click **OK** to confirm the change.

## A.2.5 Configure an Oracle Data Source

#### A.2.5.1 Set up Oracle Environment Variable **Procedure**

- 1. Navigate to Environment > WebSphere variables;
- 2. Select the ORACLE\_JDBC\_DRIVER\_PATH link from the list of environment variables. This will open the configuration screen for this variable;
- 3. Set the Value field to point to the directory containing the Type 4 driver. This is the drivers directory of the SDEJ installation, e.g. D:\Curam\CuramSDEJ\drivers;
- 4. Click **OK** to confirm the changes.

#### A.2.5.2 Setup the XA Database Driver

#### **Procedure**

- 1. Navigate to **Resources** > **JDBC** > **JDBC** providers;
- 2. Note: The appropriate scope where the data source is to be defined should be selected at this point.
- 3. Click **New** to add a new driver. This will open a configuration screen;
- 4. Select the Oracle from the list in the Database type drop down supplied;
- 5. Select the Oracle JDBC Driver from the list in the Provider type drop down supplied;
- 6. Select the **XA** data source from the list in the **Implementation type** drop down supplied;
- 7. Set the Name field to be Oracle IDBC Driver (XA), if not filled in automatically;
- 8. Click **Next** to continue;
- 9. Review the **Class path** and ensure the ORACLE\_JDBC\_DRIVER\_PATH environment variable is correct. Click **Next** to continue;
- 10. Review the properties on the configuration screen that opens. There should be no need to change any of them;
- 11. Click **Finish** to confirm the changes.

# A.2.5.3 Setup the Non-XA Database Driver Procedure

- 1. Navigate to **Resources** > **JDBC** > **JDBC** providers;
- 2. Click New to add a new driver. This will open a configuration screen;
- 3. Select Oracle from the the list in the Database type drop down supplied;
- 4. Select Oracle JDBC Driver from the list in the Provider type drop down supplied;
- 5. Select the **Connection pool data source** from the list in the **Implementation type** drop down supplied;
- 6. Set the **Name** field to be Oracle JDBC Driver, if not filled in automatically;
- 7. Click **Next** to continue;
- 8. Review the **Class path** and ensure the ORACLE\_JDBC\_DRIVER\_PATH environment variable is correct. Click **Next** to continue;
- 9. Review the properties on the configuration screen that opens. There should be no need to change any of them;
- 10. Click **Finish** to confirm the changes.

# A.2.5.4 Set up the XA Database Driver DataSources About this task

The following steps should be repeated twice, substituting *<DatasourceName>* (without the angle brackets) with thecuramdb and thencuramsibdb.

#### **Procedure**

- 1. Select the Oracle JDBC Driver (XA) now displayed on the list of existing providers. This will open the configuration screen again;
- 2. Select the Data sources link under Additional Properties;
- 3. Click New to add a new data source;
- 4. Set the fields as follows:

Data source name : <DatasourceName>
INDI Name : jdbc/<DatasourceName>

Click Next;

5. Set the URL Value field to:

jdbc:oracle:thin:@//serverName:port/databaseServiceName, to connect to database using Oracle service name.

or

jdbc:oracle:thin:@serverName:port:databaseName, to connect to database using Oracle SID name.

serverName is the name of the server hosting the database;

port is the port number the database is listening on;

databaseName is the SID of the database; and

databaseServiceName is the service name of the database.

Set the Data store helper class name to be Oracle 11g data store helper;

Leave all other fields untouched unless a specific change is required and click Next;

Note: Oracle recommends using the URL format jdbc:oracle:thin:/@//serverName:port/ databaseServiceName to connect to Oracle database using service name. But this URL format(extra '/' before the '@' in the URL) is not supported by the WebSphere Application Server admin console. So, the Oracle service name URL described above (without extra '/' before the '@' in the URL) should be used while configuring Oracle data source from admin console, to connect to Oracle database using service name.

6. Set the **Authentication alias for XA recovery** : *<valid for database>* 

Set the Component-managed authentication alias drop down value to: <valid for database>; where the <valid for database> alias used is the one set up in A.2.3, "Creating the Data Source Login Alias," on page 23;

Leave all other fields untouched unless a specific change is required and click Next;

7. Click **Finish** to confirm the changes and continue.

#### A.2.5.5 Set up the Non-XA Database Driver DataSource Procedure

- 1. Select the Oracle JDBC Driver now displayed on the list of existing providers. This will open the configuration screen again;
- 2. Select the Data sources link under Additional Properties;
- 3. Click New to add a new data source;
- 4. Set the fields as follows:

Data source name :curamtimerdb JNDI Name :jdbc/curamtimerdb

Click Next:

5. Set the URL Value field to:

jdbc:oracle:thin:0//serverName:port/databaseServiceName, to connect to database using Oracle service name.

or

jdbc:oracle:thin:@serverName:port:databaseName, to connect to database using Oracle SID name.

serverName is the name of the server hosting the database.

port is the port number the database is listening on.

databaseName is the SID of the database.

databaseServiceName is the service name of the database.

Set the Data store helper class name to be Oracle 11g data store helper;

Leave all other fields untouched unless a specific change is required and click Next;

Note: Oracle recommends to use the URL format jdbc:oracle:thin:/@//serverName:port/databaseServiceName to connect to Oracle database using service name. But this URL format(extra '/' before the '@' in the URL) is not supported by WebSphere administrative console. So, the Oracle service name URL described above (without extra '/' before the '@' in the URL) should be used while configuring Oracle data source from admin console, to connect to Oracle database using service name.

- 6. Set the **Component-managed authentication alias** drop down value to: *<valid for database>*; where the *<valid for database>* alias used is the one set up in A.2.3, "Creating the Data Source Login Alias," on page 23;
  - Leave all other fields untouched unless a specific change is required and click Next;
- 7. Click **Finish** to confirm the changes and continue.

## A.2.6 Save the Master Configuration

A *Save* can be performed by clicking the **Save** link in the **Message(s)** box. This box is displayed only after configuration changes have been made.

# A.2.7 Configure Administration Security About this task

The default user registry used is the default WebSphere Application Server file- based user registry.

#### **Procedure**

- 1. Navigate to **Security** > **Global security**;
- 2. Set the Available realm definitions to be Federated repositories and click the Configure button;
- 3. Set the **Primary administrative username** to be websphere;
- 4. Select the Automatically generated server identity radio button;
- 5. Select **Ignore case for authorization** and click **OK**;
- 6. Enter the password for the default administrative user, e.g. websphere, enter the confirmation and click **OK** to confirm the changes;
- 7. Set the Available realm definitions to be Federated repositories and click the Set as current button;
- 8. Select Enable administrative security;
- 9. Select Enable application security;
- 10. Select Use Java 2 security to restrict application access to local resources and Warn if applications are granted custom permissions;
- 11. Click the Apply button to confirm the changes;
- 12. Navigate to Security > Global security;
- 13. Select the **Custom Properties** link;
- 14. Click New and set the name and value as follows:

 $Name = \verb|com.ibm.ws.security.web.logout0nHTTPSessionExpire| \\ Value = \verb|true| \\$ 

- 15. Click **OK** to add the new property.
- 16. Navigate to Security > Global security;
- 17. Select Web and SIP Security > Single sign-on (SSO);
- 18. Check the **Requires SSL** check box;
- 19. Click **OK** to confirm the change.
- 20. Navigate to **Security** > **Global Security**;
- 21. Select Custom properties;
- 22. Add com.ibm.ws.security.addHttpOnlyAttributeToCookies with value true;
- 23. Click **OK** to confirm the change.

24. Save the changes to the master configuration.

## A.2.8 Restart the Application Server

This step is compulsory. The server must be restarted for the security changes to take effect and to add additional required users. The server can be stopped using the stopServer.bat file in the profiles/AppSrv01/bin directory of the WebSphere Application Server installation. This is similar to starting the server described in A.1, "Introduction," on page 21.

Before restarting the application server (e.g. server1), it is necessary to make the registry and cryptography JAR files available to WebSphere Application Server. The registry JAR file contains classes necessary for the security configuration and the cryptography JAR file contains necessary configuration settings and data for password security.

The Registry.jar file is located in the lib directory of the SDEJ installation. Copy this file into the lib directory of the WebSphere Application Server installation.

The default CryptoConfig.jar file is located in the <SERVER\_DIR>/project/properties directory of the Curam installation. Copy this file into the Java jre/lib/ext directory. If you require customizations to the Curam cryptographic configuration see the Curam Security Handbook for more information.

Now start the application server (e.g. server1) and open the Administrative Console to continue with the configuration steps. Since the security configuration is complete and the scripting changes have been made, it is now possible to use the SDEJ scripts to restart the WebSphere Application Server. See 3.5, "Starting and Stopping WebSphere Servers," on page 14 for more details on restarting the server.

The Administrative Console should now be opened to continue with the configuration. Now that global security is enabled, you will be required to login to the console with the username and password credentials set up previously.

# A.2.9 Configure Users About this task

As detailed in 3.3, "Security Configuration," on page 11, the configured WebSphere Application Server user registry is used for authentication of administrative users and the database user. The WebSphere administrative users and the database user must be manually added to the user registry as follows.

#### **Procedure**

- 1. Navigate to Users and Groups > Manage Users;
- 2. Click the Create button;
- 3. Fill in the details for the WebSphere administrative user and click the Create button.
- 4. Repeat the steps for the database user.

#### Results

*Note*: If WebSphere administrative security was enabled when creating the profile the administrative user may already be defined in the registry.

## A.2.10 Set up the System JAAS Login Module

Application security uses a JAAS (Java Authentication and Authorization Service) Login Module for authentication. This login module must be configured for the DEFAULT, WEB\_INBOUND and RMI\_INBOUND configurations. Repeat the below steps for each of these configurations.

## A.2.10.1 Add the Login Module

#### **Procedure**

- 1. Navigate to **Security** > **Global security**;
- 2. Expand Java Authentication and Authorization Service entry in the Authentication section and select System logins;
- 3. Select the relevant Alias from the list. The login module should be configured for the DEFAULT, WEB\_INBOUND and RMI\_INBOUND aliases;
- 4. Click **New** to configure a new Login Module;
- 5. Set the **Module class name** field to be curam.util.security.CuramLoginModule;
- 6. Check the Use login module proxy option;
- 7. Select REQUIRED in the Authentication strategy field;
- 8. Enter into **Custom properties** table Name/Value pairs for any required properties as listed below, pressing **New** as needed.

Table 1. CuramLoginModule Custom Properties

| Name                        | Example Value                                                                                                    | Description  Required. A list of usernames to be excluded from authentication. The default delimiter is a comma, but may be overridden by exclude_usernames_delimiter. This list should include the WebSphere administration users and the database user. Any users listed here should be defined in the WebSphere Application Server user registry. |  |
|-----------------------------|----------------------------------------------------------------------------------------------------|----------------------------------------------------------------------------------------------------|--|
| exclude_usernames           | websphere, db2admin                                                                                                    |                                                                                                    |  |
| exclude_usernames_delimiter | I                                                                                                    | Optional. A delimiter for the list of usernames provided in exclude_usernames. A delimiter other than the default comma can be useful when usernames have embedded commas as with LDAP users.                                                                                                    |  |
| login_trace                 | true                                                                                                    | Optional. This property should be set to true to debug the authentication process. If set to true the invocation of the login module will result in tracing information being added to the WebSphere Application Server SystemOut.log file.                                                                                                    |  |
| module_name                 | DEFAULT, WEB_INBOUND or RMI_INBOUND  Optional. This property should of DEFAULT, WEB_INBOUND RMI_INBOUND depending on configuration the login module defined for. It is used only who is set to true for tracing purpose. |                                                                                                    |  |

Table 1. CuramLoginModule Custom Properties (continued)

| Name                         | Example Value  | Description                                                                                                    |  |
|------------------------------|----------------|----------------------------------------------------------------------------------------------------|--|
| check_identity_only          | true           | Optional. If this property is set to true the login module will not perform the usual authentication verifications. Instead it will simply ensure that the user exists on the database table. In this case the configured WebSphere Application Server user registry will not be by-passed and will be queried after the login module. This option is intended where LDAP support is required or an alternative authentication mechanism is to be used.  Note: If you are specifying identity only and using LDAP you may need to perform additional configuration steps; please see 3.3.1, "Special Configuration Steps When Using Identity Only and LDAP," on page 11. |  |
| user_registry_enabled        | true           | Optional. This property is used to override the behavior of by-passing the user registry. If this property is set to true the WebSphere Application Server user registry will be queried during the authentication process. If this property is set to false, the WebSphere Application Server user registry will not be queried.                                                                                                    |  |
| user_registry_enabled_types  | EXTERNAL       | Optional. This property is used to specify a comma-delimited list of external user types that will be processed against the WebSphere Application Server user registry (e.g. LDAP). See 3.3.2, "WebSphere Application Server User Registry," on page 12 for more information on the processing of the WebSphere Application Server user registry.                                                                                                    |  |
| user_registry_disabled_types | EXTGEN,EXTAUTO | Optional. This property is used to specify a comma-delimited list of external user types that will not be processed against the WebSphere Application Server user registry (e.g. LDAP). See 3.3.2, "WebSphere Application Server User Registry," on page 12 for more information on the processing of the WebSphere Application Server user registry.                                                                                                    |  |

9. Click **OK** to confirm the addition of the new login module;

# A.2.10.2 Reorder the Login Module Procedure

- 1. Navigate to **Security** > **Global security**;
- 2. Expand Java Authentication and Authorization Service in the Authentication section and select System logins;
- 3. Select the relevant Alias from the list. The login module should be reordered for the DEFAULT, WEB\_INBOUND and RMI\_INBOUND aliases;
- 4. Click the Set Order button;
- 5. Select **curam.util.security.CuramLoginModule** and click the **Move Up** button. Repeat this until the CuramLoginModule entry is the top entry in the list;

6. Click **OK** to confirm the modifications to the order.

# A.2.10.3 Disable Cross Cluster Authentication About this task

This property determines the behavior of a single sign-on LTPA Token2 login. The property com.ibm.ws.security.webChallengeIfCustomSubjectNotFound is set to false to ensure that web sessions can seamlessly transfer between two servers in a cluster (for example, in a fail over scenario) without being asked for security credentials.

#### **Procedure**

- 1. Navigate to **Security** > **Global security**;
- 2. Click on **Custom properties** and select **com.ibm.ws.security.webChallengeIfCustomSubjectNotFound** property from the list of available properties.
- 3. Under General Properties, change the value of the com.ibm.ws.security.webChallengeIfCustomSubjectNotFound property to false
- 4. Click **OK** to confirm the addition:

### A.2.10.4 Save the Changes

Save the changes to the master configuration as described in A.2.6, "Save the Master Configuration," on page 27.

### A.2.11 Server Configuration

## A.2.11.1 Configure your JNDI lookup port Procedure

- 1. Navigate to Servers > Server Types > WebSphere application servers;
- 2. Select the relevant server from the list, e.g. server1;
- 3. Expand Ports in the Communications section and click the Details button;
- 4. Select the **BOOTSTRAP\_ADDRESS** entry and set the **Port** to match the value of the property curam.server.port in your AppServer.properties file;
- 5. Click **OK** to apply changes;
- 6. Save the changes made to the master configuration using the Save option as before.

# A.2.11.2 Configure your ORB Pass By Reference Procedure

- 1. Navigate to Servers > Server Types > WebSphere application servers;
- 2. Select the relevant server from the list, e.g. server1;
- 3. Expand Container Services in the Container Settings section and click the ORB service link;
- 4. Select the Pass by reference option from the General Properties section.
- 5. Click **OK** to apply changes;
- 6. Save the changes made to the master configuration using the Save option as before.

## A.2.11.3 Configure your Java Virtual Machine

### **Procedure**

- 1. Navigate to Server > Server Types > WebSphere application servers;
- 2. Select the appropriate server from the list;
- 3. In the Server Infrastructure section expand Java and Process Management;
- 4. Select the Process definition link;
- 5. In the **Additional Properties** section Select the **Java Virtual Machine** link;
- 6. Set the fields as follows:

Initial heap size :1024 Maximum heap size :1024 Click Apply to set the values;

- 7. In the Additional Properties section Select the Custom Properties link;
- 8. Click **New** and set the properties as follows:

Name: com.ibm.websphere.security.util.authCacheCustomKeySupport

Value: false

Click **OK** to add the property;

**9**. The following step is only required on non-Windows platforms.

Click **New** and set the properties as follows:

Name: java.awt.headless

Value: true

Click **OK** to add the property;

10. Save the changes made to the master configuration using the Save option as before.

### A.2.11.4 Configure your Timer Service

#### **Procedure**

- 1. Navigate to Server > Server Types > WebSphere application servers;
- 2. Select the appropriate server from the list;
- 3. In the Container Settings section expand EJB Container Settings;
- 4. Select the **EJB timer service settings** link;
- 5. In the Scheduler Type panel Select the Use internal EJB timer service scheduler instance option;
- 6. Set the fields as follows:

Data source JNDI name :jdbc/curamtimerdb

**Data source alias** : <valid for database>

where the alias used is the one set up in A.2.3, "Creating the Data Source Login Alias," on page 23;

- 7. Click **OK** to confirm the changes;
- 8. Save the changes made to the master configuration using the **Save** option as before.

#### A.2.11.5 Set up the Port Access

#### **Procedure**

- 1. Navigate to Servers > Server Types > WebSphere application servers;
- 2. Select the appropriate server from the list;
- 3. Select the Ports link in the Communications section;
- 4. Click the details button;
- 5. Click **New** and set the following fields for the Client TCP/IP port:

User-defined Port Name: CuramClientEndPoint

Host: \*
Port: 9044

Click **OK** to apply the changes;

6. Click New and set the following fields for the WebServices TCP/IP port:

User-defined Port Name: CuramWebServicesEndPoint

**Host**: \* **Port**: 9082

Click **OK** to apply the changes;

7. Navigate to Servers > Server Types > WebSphere application Servers;

- 8. Select the relevant server from the list;
- 9. Expand the Web Container Settings branch in the Container Settings section;
- 10. Select the Web container transport chains link;
- 11. Click **New** and set the following fields for the Client transport chain:

Name: CuramClientChain

**Transport Chain Template**: WebContainer-Secure

Click Next

**Use Existing Port**: CuramClientEndPoint

Click **Next** and **Finish** 

12. Click New and set the following fields for the WebServices transport chain:

Name: CuramWebServicesChain

Transport Chain Template: WebContainer

Click Next

Use Existing Port: CuramWebServicesEndPoint

Click Next and Finish

- 13. Select the newly created **CuramClientChain**;
- 14. Select the HTTP Inbound Channel link;
- 15. Ensure the Use persistent keep alive connections check box is checked;
- 16. Click **OK** to confirm the addition;
- 17. Navigate to **Environment** > **Virtual hosts**;
- 18. Click New to add a new Virtual Host by setting the following fields;

**Name** = *client\_host* 

Repeat this step using the replacing *client\_host* with *webservices\_host*;

19. Select the **client\_host** link from the list of virtual hosts;

Select the Host Aliases link in the Additional Properties section;

Click **New** to add a new Alias by setting the following fields;

Host Name = \*

Port = 9044

where 9044 is the port used in step 5. Repeat this step for the other Virtual Host and port used (e.g. webservices\_host, 9082);

- 20. Click **OK** to confirm the addition;
- 21. Save the changes to the master configuration as described in A.2.6, "Save the Master Configuration," on page 27.

## A.2.11.6 Configure Session Security Integration Procedure

- 1. Navigate to Servers > Server Types > WebSphere application servers;
- 2. Select the relevant server from the list:
- 3. Click the Session management in the Container Settings section
- 4. Select the Security integration, un-check. Note: Please make sure security integration is un-checked.
- 5. Click **OK** to apply changes;
- 6. Save the changes made to the master configuration using the **Save** option as before.

#### Note:

This above setting is required for IBM Cúram Social Program Management web applications.

## A.2.12 Bus Configuration

## A.2.12.1 Setup the Service Integration Bus Procedure

- 1. Navigate to **Service integration** > **Buses**;
- 2. Click **New** and in **Step 1** set the following field:

Name: CuramBus

Leave everything else as the default and click Next;

3. Entering the Configure bus security Wizard, Step 1.1, click Next;

In Step 1.2 of the Configure bus security Wizard take the default setting and click Next;

In **Step 1.3** of the **Configure bus security** Wizard take the default setting, as appropriate, and click **Next**;

In Step 1.4 of the Configure bus security Wizard review your settings and click Next;

- 4. In Step 2 click **Finish** to apply the changes.
- 5. Select the CuramBus now displayed on the list of Buses. This will open the configuration screen;
- 6. Select **Bus members** in the **Topology** section;
- 7. Click Add to open the Add a New Bus Member Wizard;
- 8. Select the server to add to the Bus and click Next;
- 9. Select Data store and click Next;
- 10. Select the option to use existing data source and set the options as follows:

Data source JNDI name = jdbc/curamsibdb

**Schema name** = *username* 

Where username is the database username.

Deselect the Create tables option;

Leave everything else as the default and click **Next**;

- 11. Take the default tuning parameters as appropriate and click Next;
- 12. Click Finish to complete and exit the Wizard;
- 13. Navigate to Service integration > Buses;
- 14. Select the CuramBus now displayed on the list of Buses. This will open the configuration screen;
- 15. Select Security in the Additional Properties section;
- 16. Select Users and groups in the bus connector role in the Authorization Policy section;
- 17. Click New to open the SIB Security Resource Wizard;
- 18. Select the The built in special groups radio button and click Next;
- 19. Select the Server and AllAuthenticated check boxes and click Next;
- 20. Click **Finish** to complete and exit the Wizard.
- 21. Save the changes to the master configuration as described in A.2.6, "Save the Master Configuration," on page 27.

## A.2.13 JMS Configuration

## A.2.13.1 Setup the JMS Connection Factories Procedure

- 1. Navigate to **Resources** > **JMS** > **JMS** providers;
- 2. *Note:* The appropriate scope where the JMS resources are to be defined should be selected at this point.
- 3. Select the **Default messaging provider** link;
- 4. Select the Connection factories link in the Additional Properties section;
- 34 IBM Cúram Social Program Management: Cúram Deployment Guide for WebSphere Application Server

5. Click **New** and set the following fields:

Name: CuramQueueConnectionFactory

JNDI Name: jms/CuramQueueConnectionFactory

**Description**: The factory for all connections to application queues.

**Bus Name**: CuramBus

**Authentication alias for XA recovery**: Same as for the jdbc/curamdb data source (e.g.

<SERVERNAME> / dbadmin)

Mapping-configuration alias: DefaultPrinicipalMapping

Container-managed authentication alias: Same as for the Authentication alias for XA recovery.

Leave everything else as the default and click **OK** to apply the changes;

6. Click **New** and set the following fields:

Name: CuramTopicConnectionFactory

JNDI Name: jms/CuramTopicConnectionFactory

**Description**: The factory for all connections to application queues.

**Bus Name**: CuramBus

Authentication alias for XA recovery: Same as for the jdbc/curamdb data source (e.g.

<SERVERNAME> /dbadmin)

Mapping-configuration alias: DefaultPrinicipalMapping

Container-managed authentication alias: Same as for the jdbc/curamdb data source (e.g.

<SERVERNAME> /dbadmin)

Leave everything else as the default and click **OK** to apply the changes;

7. Save the changes to the master configuration as described in A.2.6, "Save the Master Configuration," on page 27.

#### Results

**Note:** With the above manual configuration steps it is not possible to correctly configure security for the queue and topic connection factories. To complete this part of the configuration you must use the wsadmin tool. To do so follow these steps:

- 1. Identify the queue and topic connection factory entries in the WebSphere Application Server configuration resources.xml file. This file resides in the %WAS\_HOME%\profiles\profile\_name>\config file system hierarchy depending on your naming conventions and the scope where you defined your JMS resources. For instance, using a node-level scope with a profile name of AppSrv01, a cell name of MyNodeCell and a node name of MyNode you would find this file here: C:\WebSphere\profiles\ AppSrv01\config\cells\MyNodeCell\nodes\MyNode\resources.xml. In this file you must find the <factories> entities for the CuramQueueConnectionFactory and CuramTopicConnectionFactory and make note of the ID for each that begins J2CConnectionFactory\_ followed by a numeric (e.g. 1264085551611).
- 2. Invoke the wsadmin WebSphere script. In these examples the language is JACL, so the *-lang jacl* argument may need to be specified along with login credentials, etc. depending on your local configuration.
- 3. In wsadmin invoke the following commands; again, assuming node-scope definitions, a cell name of MyNodeCell, and a node name of MyNode, the resource IDs will be different in your environment.
  - a. \$AdminConfig getid /Node:MyNode
  - b. \$AdminTask showSIBJMSConnectionFactory CuramQueueConnectionFactory(cells/MyNodeCell/nodes/MyNode|resources.xml#J2CConnectionFactory\_1264085551611)

Here you should verify that authDataAlias is not set (e.g. authDataAlias=), else you're done, as shown in this sample wsadmin output:

```
{password=, logMissingTransactionContext=false,
readAhead=Default, providerEndpoints=,
shareDurableSubscriptions=InCluster,
targetTransportChain=, authDataAlias=, userName=,
targetSignificance=Preferred,
shareDataSourceWithCMP=false,
nonPersistentMapping=ExpressNonPersistent,
persistentMapping=ReliablePersistent, clientID=,
jndiName=jms/CuramQueueConnectionFactory,
manageCachedHandles=false,
consumerDoesNotModifyPayloadAfterGet=false,
category=, targetType=BusMember, busName=CuramBus,
description=None,
xaRecoveryAuthAlias=crouch/databaseAlias,
temporaryTopicNamePrefix=, remoteProtocol=,
producerDoesNotModifyPayloadAfterSet=false,
connectionProximity=Bus, target=,
temporaryQueueNamePrefix=,
name=CuramQueueConnectionFactory}
```

- c. \$AdminTask modifySIBJMSConnectionFactory CuramQueueConnectionFactory(cells/MyNodeCell/nodes/MyNode|resources.xml#J2CConnectionFactory\_1264085551611) {-authDataAlias crouch/databaseAlias}
- d. \$AdminConfig save
- e. You can re-show the resource to verify the change.
- f. Repeat the steps for the CuramTopicConnectionFactory.
- g. Restart the application server.

# A.2.13.2 Setup the Required Queues About this task

Perform the following steps, substituting *QueueName*> (without the angle brackets) with each of the following queue names: DPEnactment, DPError, CuramDeadMessageQueue, WorkflowActivity, WorkflowEnactment and WorkflowError.

#### **Procedure**

- 1. Navigate to Service integration > Buses > CuramBus;
- 2. Select the **Destinations** link in the **Destination resources** section;
- 3. Click New to open the "Create new destination" wizard;
- 4. Select **Queue** as the destination type and click **Next**;
- 5. Set the following queue attributes:

**Idenifier** : SIB\_ < QueueName>

Leave everything else as the default and click **Next**;

- 6. Use the **Selected Bus Member** and click **Next**;
- 7. Click **Finish** to confirm the queue creation.
- 8. Select the newly added SIB\_ < QueueName > queue now displayed on the list of existing providers. This will open the configuration screen again;
- 9. Use the following table to set the Exception Destination via the **Specify** radio button and associated text filed;

Table 2. Exception Destination Settings

| Queue Name                | Exception Destination |  |
|---------------------------|-----------------------|--|
| SIB_CuramDeadMessageQueue | System                |  |
| SIB_DPEnactment           | SIB_DPError           |  |

Table 2. Exception Destination Settings (continued)

| Queue Name            | Exception Destination     |
|-----------------------|---------------------------|
| SIB_DPError           | SIB_CuramDeadMessageQueue |
| SIB_WorkflowActivity  | SIB_WorkflowError         |
| SIB_WorkflowEnactment | SIB_WorkflowError         |
| SIB_WorkflowError     | SIB_CuramDeadMessageQueue |

- 10. Click **OK** to apply the changes.
- 11. Navigate to **Resources** > **JMS** > **JMS** providers;
- 12. Select the **Default messaging provider** link;
- 13. Select the Queues link in the Additional Properties section;
- 14. Click **New** and set the following fields:

Name: <QueueName>

INDI Name : jms/ <QueueName>

Bus Name: CuramBus

**Queue** Name : SIB\_ < QueueName>

**Delivery Mode**: Persistent

Leave everything else as the default and click **OK** to apply the changes.

#### Results

Save the changes to the master configuration as described in A.2.6, "Save the Master Configuration," on page 27.

## A.2.13.3 Setup the Required Topics Procedure

- 1. Navigate to **Resources** > **JMS** > **JMS** providers;
- 2. Select the **Default messaging provider** link;
- 3. Select the Topics link in the Additional Properties section;
- 4. Click **New** and set the following fields:

Name : CuramCacheInvalidationTopic

JNDI Name: jms/CuramCacheInvalidationTopic

**Description**: Cache Invalidation Topic

Bus name: CuramBus

**Topic space** : Default.Topic.Space **JMS Delivery Mode** : Persistent

Leave everything else as the default and click **OK** to apply the changes.

5. Save the changes to the master configuration as described in A.2.6, "Save the Master Configuration," on page 27.

# A.2.13.4 Setup the Required Queue Activation Specifications About this task

As with the setting up of queues, perform these steps, substituting *QueueName>* (without the angle brackets) with each of the following queue names: DPEnactment, DPError, CuramDeadMessageQueue, WorkflowActivity, WorkflowEnactment and WorkflowError.

#### **Procedure**

- 1. Navigate to **Resources** > **JMS** > **JMS** providers;
- 2. Select the Default messaging provider link;
- 3. Select the Activation specifications link in the Additional Properties section;
- 4. Create a new specification by clicking **New** and set the following fields:

Name: <QueueName>

JNDI name : eis/ <QueueName> AS

**Destination Type**: Queue

**Destination JNDI name**: jms/ <QueueName>

Bus Name: CuramBus

Authentication Alias: Same as for the jdbc/curamdb data source (e.g. <SERVERNAME> /dbadmin)

Leave everything else as the default and click **OK** to add the port.

#### Results

Save the changes to the master configuration as described in A.2.6, "Save the Master Configuration," on page 27.

## A.2.13.5 Setup the Required Topic Activation Specifications Procedure

1. As with the Queue Activation Specifications in the previous section, add a new Activation Specification and set the following fields:

Name: CuramCacheInvalidationTopic

**JNDI name**: eis/CuramCacheInvalidationTopicAS

**Destination Type**: Topic

**Destination JNDI name**: jms/CuramCacheInvalidationTopic

**Bus Name**: CuramBus

**Authentication Alias**: Same as for the jdbc/curamdb data source (e.g. <*SERVERNAME*> /dbadmin)

- 2. Leave everything else as the default and click **OK** to apply the changes.
- 3. Save the changes to the master configuration as described in A.2.6, "Save the Master Configuration," on page 27.

## A.2.14 Configure Historical Log Files

It is possible to configure the maximum number of historical log files maintained by a particular server. To do this

- 1. Navigate to Servers > Server Types > WebSphere application servers;
- 2. Select the relevant server from the list of servers;
- 3. Select Logging and Tracing from the Troubleshooting section;
- 4. Select **IVM Logs** from the **General Properties** list;
- 5. Change the **Maximum Number of Historical Log Files** field to 30 for both the System.out and System.err files;
- 6. Click **OK** to apply the changes;
- 7. Save the changes to the master configuration.

### A.2.15 Post Configuration

### A.2.15.1 Service Integration Bus Database Tables

After setup, it is necessary to manually create database tables required for the Service Integration Bus. WebSphere Application Server provides a utility to generate the SQL for creating these tables, the SIB DDL Generator.

The generator can be run by executing the following command:

```
WAS_HOME
/bin/sibDDLGenerator.bat
-system
system
-platform
-schema
username
-database
database_name
-user
username
-statementend; -create
```

#### Where

- system is the database that is to be used, e.g. oracle or db2;
- platform is the operating system, such as windows, unix or zos;
- username is the username required for accessing the database;
- database\_name is the name of the database to be used.

#### For example:

This command will output some SQL statements and this output should then be executed on the target database.

#### A.2.15.2 Timer Service Database Tables

After setup, it is necessary to manually create the database tables required for the Timer Service. WebSphere Application Server provides the DDL for these tables in it's WAS\_HOME /Scheduler directory.

The DDL files that should be run are the *createTablespaceXXX.ddl* and *createSchemaXXX.ddl* in that order, where *XXX* is your target database product name.

Each DDL file contains instructions appropriate for running against your target database.

## A.2.16 Completion

The application server is now configured and ready to install an IBM Cúram Social Program Management application on it. Log out of the Administration Console and restart the WebSphere application server using the targets description in 3.5, "Starting and Stopping WebSphere Servers," on page 14.

## A.3 Manual Application Deployment

To install an enterprise application in WebSphere Application Server, the Administration Console can be used. The steps below describe how to install an application, EJB component, or Web module using the Administrative Console.

Note: Once the install has been started, the Cancel button must be used to exit if the installation of the application is aborted. It is not sufficient to simply move to another Administrative Console page without first clicking Cancel on an application installation page.

- 1. Navigate to Applications > New Application;
- 2. Select New Enterprise Application;
- 3. Click the appropriate radio button and specify the full path name of the source application file or EAR file, optionally via the Browse button, in the Path to the new application panel and click Next; The default location for the application EAR files is:
  - %SERVER\_DIR%/build/ear/WAS/Curam.ear
- 4. Select the Fast Path Prompt only when additional information is required radio button in the How do you want to install the application? panel and click Next;
- 5. Leave the defaults as they are for step 1, Select installation options and click Next;
- 6. In step 2, Map modules to servers, for every module listed, select a target server or a cluster from the Clusters and Servers list. To do this, tick the check box beside the particular module(s) and then select the server or cluster and click **Apply**.
- 7. Click Next and then Finish to complete the installation. This step may take a few minutes and should finish with the message *Application Curam installed successfully*.
- 8. Save the changes to the Master Configuration. (See A.2.6, "Save the Master Configuration," on page 27 for more details.)
- 9. Navigate to Applications > Application Types > WebSphere enterprise applications and select the newly installed application.
- 10. Select the Class loading and update detection option from the Detail Properties section.
- 11. Set the Class loader order to be Classes loaded with local class loader first (parent last).
- 12. Set the WAR class loader policy to be Single class loader for application.
- 13. Click OK.
- 14. Navigate to Users and Groups -> Manage Users. Click Create... and enter a User ID, Password, First Name and Last Name. Then click on Create.
  - See 4.2.2, "Change SYSTEM Username," on page 18 for information regarding the credentials expected here by the application and changing them.
- 15. Return back to the enterprise application (Applications > Application Types > WebSphere enterprise applications, select the newly installed application) and select the Security role to user/group mapping option from the Detail Properties section and map the mdbuser role to a username and password as per these steps:

Note: The username you use to map to the mdbuser role must already be defined in your user registry.

- a. Check **Select** for the mdbuser role and click **Map Users...**;
- b. Enter the appropriate username in the Search String field and click Search;
- c. Select the ID from the Available: list and click >> to add it to the Selected: list and click OK.
- d. Click OK.
- 16. Having mapped the mdbuser role you can now update the user RunAs role by selecting the User RunAs roles option from the Detail Properties section.
- 17. Enter an appropriate username and password in the username and password fields, respectively. Check **Select** for the mdbuser role and click **Apply**.

- 18. Click OK.
- 19. Save the changes to the master configuration.
- 20. After deployment it is necessary to start the application before it can be used. Navigate to **Applications** > **Application Types** > **WebSphere enterprise applications**, tick the check box for the newly installed application, and click the **Start** button. This step may take a few minutes and should finish with the application status changing to indicate it has been started.
- 21. Finally, test the application deployment. For example, point a Web browser at the URL for the deployed application e.g. https://localhost:9044/Curam.

## A.4 WebSphere Network Deployment

IBMs WebSphere Application Server Network Deployment offers advanced deployment services, including clustering, edge services and high availability for distributed configurations. The *Cúram Third Party Tools Installation Guide* should be consulted for more information on the installation of WebSphere Network Deployment.

## A.4.1 Creating the Profiles

After installing WebSphere Network Deployment, it is necessary in most cases to create at least two profiles. One will act as the deployment manager for the node and the others as the federated servers.

This is done via the Profile Creation Wizard, which is started via the pct<hardware platform> file from the bin/ProfileCreator directory of the WebSphere Application Server installation.

The first choice of note during this wizard is to either create:

- 1. A deployment manager profile;
- 2. An Application Server profile.

The second is the choice to enable administrative security. It is recommended that administrative security is enabled on profile creation. These settings can be changed later.

## A.4.2 Federating a Node

The federation of an application server profile requires the targeted Deployment Manager to be started.

The Deployment Manager can be started by running the following command from the profiles/<deployment manager profile name>/bin directory of the WebSphere Network Deployment installation:

#### startServer dmgr

To add your application server profile to the Deployment Manager node the following command is used from the profiles/<Application Server profile name>/bin directory of the WebSphere Application Server installation:

#### addNode <deploymgr host> <deploymgr port>

Where the *<deploymgr host>* and *<deploymgr port>* are the listen host and port for the Deployment Manager 's SOAP Connector. The SOAP Connector details can be found in the Deployment Manager Administrative Console under:

- 1. Navigate to Server > Server Types > WebSphere application servers;
- 2. Select the relevant server from the list;
- 3. Expand **Ports** in the **Communications** section and press the **Details** button;
- 4. The required details are listed as the **Host** and **Port** for the **SOAP\_CONNECTOR\_ADDRESS**.

## A.4.3 Configuration of Node

Before deploying an application on the registered node, the server must first be configured. This is done through the Deployment Manager Administration Console and the configuration is then synchronized with the node's federated servers.

The Node Agent, which enables communication between the Deployment Manager and its federated servers, is required to be started. This must be done via the startNode.bat or startNode.sh command in the profiles/<federated profile name>/bin directory of the WebSphere Application Server installation.

After the Node Agent is started, all control is handed over to the Deployment Manager for this Node's servers. To start or stop a server in the Deployment Manager Administration Console:

- 1. Navigate to Servers > Server Types > WebSphere application servers;
- 2. Check the server to be started/stopped from the list and click the **Start** or **Stop** button as required.

The next step in the process is to configure the federated servers. As mentioned before, all configuration is done through the Deployment Manager Administrative Console. A.2, "Manual WebSphere Application Server Configuration," on page 21 describes the manual WebSphere Application Server configuration for a basic installation, and should be followed with the differences identified below. When saving the master configuration ensure you manually force synchronization via the Administrative Console:

- 1. Navigate to System Administration > Save Changes to Master Repository;
- 2. Check the Synchronize changes with Nodes check box;
- 3. Click the **Save** button. The synchronization may take some time;
- 4. Check the system and/or WebSphere Application Server logs for synchronization completion. These messages may vary by WebSphere Application Server release, but you are looking for something like:

ADMS0208I: The configuration synchronization complete for cell.

Once synchronization is complete, review the server status and various WebSphere Application Server logs to ensure success;

A.2.7, "Configure Administration Security," on page 27 details the security setup required during manual configuration. This setup requires the Registry.jar to be copied to a directory within the WebSphere Application Server installation. The Registry.jar should be copied from CuramSDEJ/lib to the lib directory of the Deployment Manager installation and any federated installations.

Note: Before building the Curam.ear for deployment it is worth noting the BOOTSTRAP\_ADDRESS of the server that these will be installed onto. The BOOTSTRAP\_ADDRESS is located in the same list of ports as the SOAP\_CONNECTOR\_ADDRESS described previously.

By default the BOOTSTRAP\_ADDRESS expected by the application is 2809. To solve this issue either change this address or alternatively change the relevant property in your AppServer.properties file.

The property that should be changed is the curam.server.port value in the AppServer.properties file. Changing this affects the port value in the web.xml file when building an EAR file. For more information on the web.xml file consult the Cúram Web Client Reference Manual.

## A.4.4 Deploying on the Node

Finally, A.3, "Manual Application Deployment," on page 40 should be followed to manually deploy the applications on the required server. Applications can then be started or stopped using the Deployment Manager Administration Console.

### **Notices**

This information was developed for products and services offered in the U.S.A. IBM may not offer the products, services, or features discussed in this document in other countries. Consult your local IBM representative for information on the products and services currently available in your area. Any reference to an IBM product, program, or service is not intended to state or imply that only that IBM product, program, or service may be used. Any functionally equivalent product, program, or service that does not infringe any IBM intellectual property right may be used instead. However, it is the user's responsibility to evaluate and verify the operation of any non-IBM product, program, or service. IBM may have patents or pending patent applications covering subject matter described in this document. The furnishing of this document does not grant you any license to these patents. You can send license inquiries, in writing, to:

IBM Director of Licensing

**IBM** Corporation

North Castle Drive

Armonk, NY 10504-1785

U.S.A.

For license inquiries regarding double-byte (DBCS) information, contact the IBM Intellectual Property Department in your country or send inquiries, in writing, to:

Intellectual Property Licensing

Legal and Intellectual Property Law.

IBM Japan Ltd.

19-21, Nihonbashi-Hakozakicho, Chuo-ku

Tokyo 103-8510, Japan

The following paragraph does not apply to the United Kingdom or any other country where such provisions are inconsistent with local law: INTERNATIONAL BUSINESS MACHINES CORPORATION PROVIDES THIS PUBLICATION "AS IS" WITHOUT WARRANTY OF ANY KIND, EITHER EXPRESS OR IMPLIED, INCLUDING, BUT NOT LIMITED TO, THE IMPLIED WARRANTIES OF NON-INFRINGEMENT, MERCHANTABILITY OR FITNESS FOR A PARTICULAR PURPOSE. Some states do not allow disclaimer of express or implied warranties in certain transactions, therefore, this statement may not apply to you.

This information could include technical inaccuracies or typographical errors. Changes are periodically made to the information herein; these changes will be incorporated in new editions of the publication. IBM may make improvements and/or changes in the product(s) and/or the program(s) described in this publication at any time without notice.

Any references in this information to non-IBM Web sites are provided for convenience only and do not in any manner serve as an endorsement of those Web sites. The materials at those Web sites are not part of the materials for this IBM product and use of those Web sites is at your own risk.

IBM may use or distribute any of the information you supply in any way it believes appropriate without incurring any obligation to you. Licensees of this program who wish to have information about it for the purpose of enabling: (i) the exchange of information between independently created programs and other programs (including this one) and (ii) the mutual use of the information which has been exchanged, should contact:

**IBM Corporation** 

Dept F6, Bldg 1

294 Route 100

Somers NY 10589-3216

U.S.A.

Such information may be available, subject to appropriate terms and conditions, including in some cases, payment of a fee.

The licensed program described in this document and all licensed material available for it are provided by IBM under terms of the IBM Customer Agreement, IBM International Program License Agreement or any equivalent agreement between us.

Any performance data contained herein was determined in a controlled environment. Therefore, the results obtained in other operating environments may vary significantly. Some measurements may have been made on development-level systems and there is no guarantee that these measurements will be the same on generally available systems. Furthermore, some measurements may have been estimated through extrapolation. Actual results may vary. Users of this document should verify the applicable data for their specific environment.

Information concerning non-IBM products was obtained from the suppliers of those products, their published announcements or other publicly available sources.

IBM has not tested those products and cannot confirm the accuracy of performance, compatibility or any other claims related to non-IBM products. Questions on the capabilities of non-IBM products should be addressed to the suppliers of those products.

All statements regarding IBM's future direction or intent are subject to change or withdrawal without notice, and represent goals and objectives only

All IBM prices shown are IBM's suggested retail prices, are current and are subject to change without notice. Dealer prices may vary.

This information is for planning purposes only. The information herein is subject to change before the products described become available.

This information contains examples of data and reports used in daily business operations. To illustrate them as completely as possible, the examples include the names of individuals, companies, brands, and products. All of these names are fictitious and any similarity to the names and addresses used by an actual business enterprise is entirely coincidental.

#### COPYRIGHT LICENSE:

This information contains sample application programs in source language, which illustrate programming techniques on various operating platforms. You may copy, modify, and distribute these sample programs in any form without payment to IBM, for the purposes of developing, using, marketing or distributing

application programs conforming to the application programming interface for the operating platform for which the sample programs are written. These examples have not been thoroughly tested under all conditions. IBM, therefore, cannot guarantee or imply reliability, serviceability, or function of these programs. The sample programs are provided "AS IS", without warranty of any kind. IBM shall not be liable for any damages arising out of your use of the sample programs.

Each copy or any portion of these sample programs or any derivative work, must include a copyright notice as follows:

- © (your company name) (year). Portions of this code are derived from IBM Corp. Sample Programs.
- © Copyright IBM Corp. \_enter the year or years\_. All rights reserved.

If you are viewing this information softcopy, the photographs and color illustrations may not appear.

### **Trademarks**

IBM, the IBM logo, and ibm.com are trademarks or registered trademarks of International Business Machines Corp., registered in many jurisdictions worldwide. Other product and service names might be trademarks of IBM or other companies. A current list of IBM trademarks is available on the Web at "Copyright and trademark information" at http://www.ibm.com/legal/us/en/copytrade.shtml.

Apache is a trademark of Apache Software Foundation.

Microsoft and Windows are trademarks of Microsoft Corporation in the United States, other countries, or both.

UNIX is a registered trademark of the Open Group in the United States and other countries.

Oracle, Java and all Java-based trademarks and logos are registered trademarks of Oracle and/or its affiliates.

Other names may be trademarks of their respective owners. Other company, product, and service names may be trademarks or service marks of others.

## IBM

Printed in USA